# Customer instruction guide for myICP

How to get access to the confidential AURIX Documentation

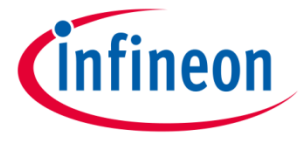

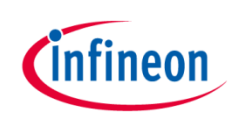

## Registration for myInfineon

- $\rightarrow$  To get access to confidential material, you need to sign up for myInfineon
- 1. Go to [www.infineon.com](http://www.infineon.com/) click "Login" and "Not a user yet"
- 2. Type in the necessary information in the registration form
- 3. Activate your account by clicking on the link in the e-mail sent to you

Dear {Name}

from starting

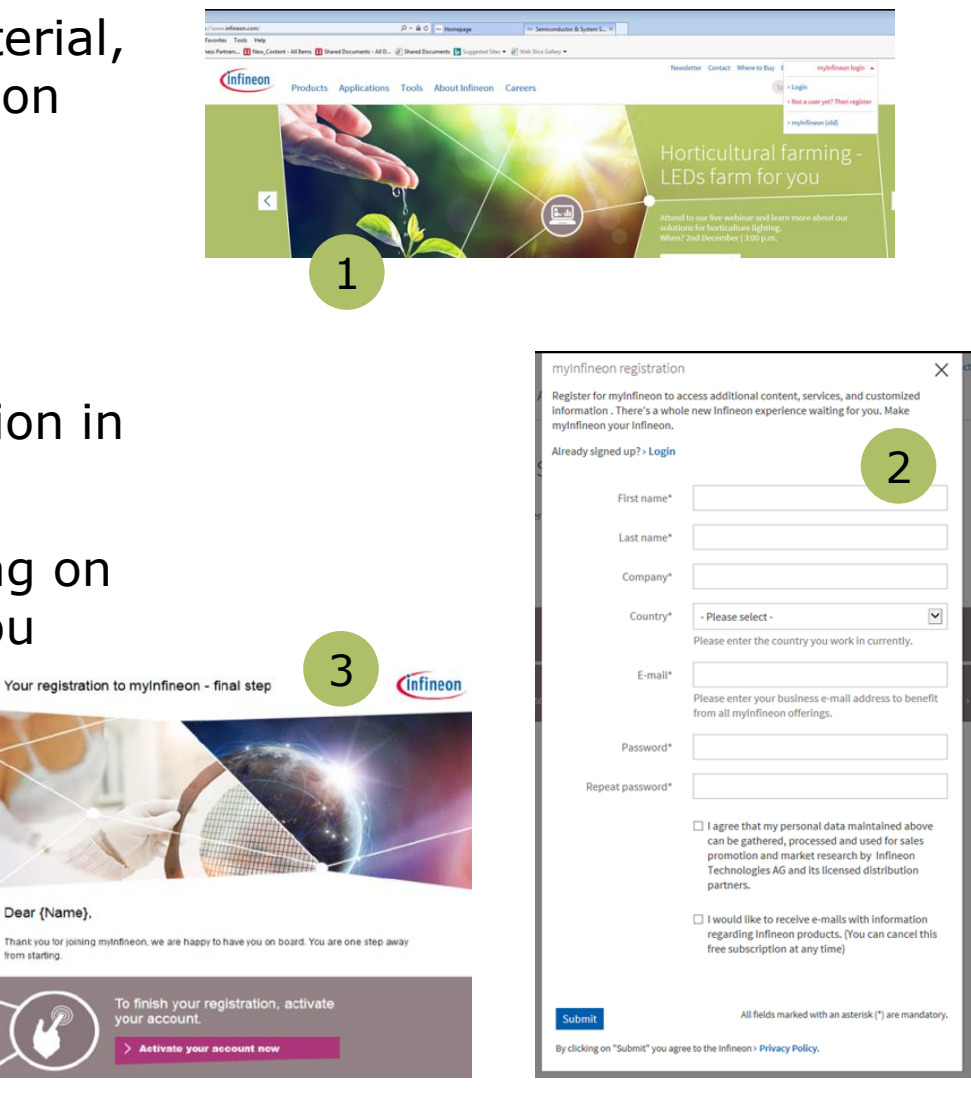

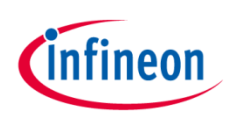

#### Become a promoted user

- $\rightarrow$  To get access to the confidential material, you need to become a promoted user
- 1. Send an e-mail to [AURIX@infineon.com](mailto:AURIX@infineon.com) and request access to the AURIX Customer Documentation
- 2. Shortly after you will receive an e-mail from us with instructions
- 3. Please click the button: "Register or login" in the e-mail. In case you do not receive the e-mail or the button is not working, please login to your account at our web site: www.infineon.com

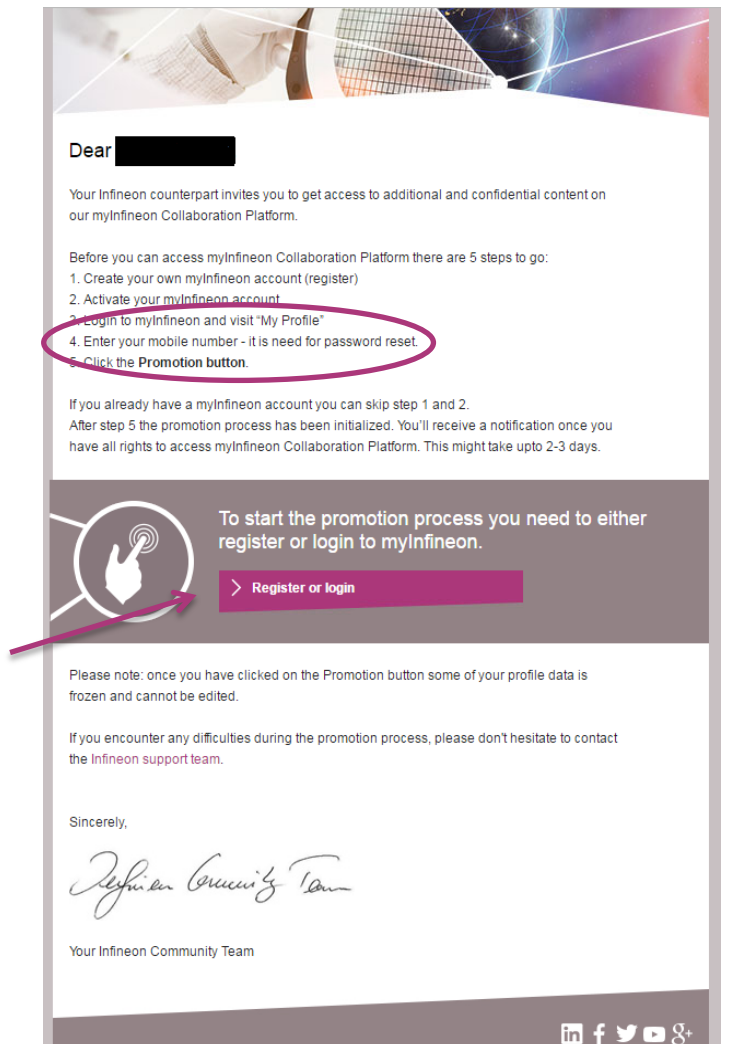

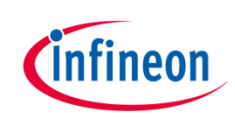

### Get access to AURIX Documentation

 $\rightarrow$  Go to: "My Profile" and click: "Request your promotion form here". This button is either found at the top or at the bottom of the page:

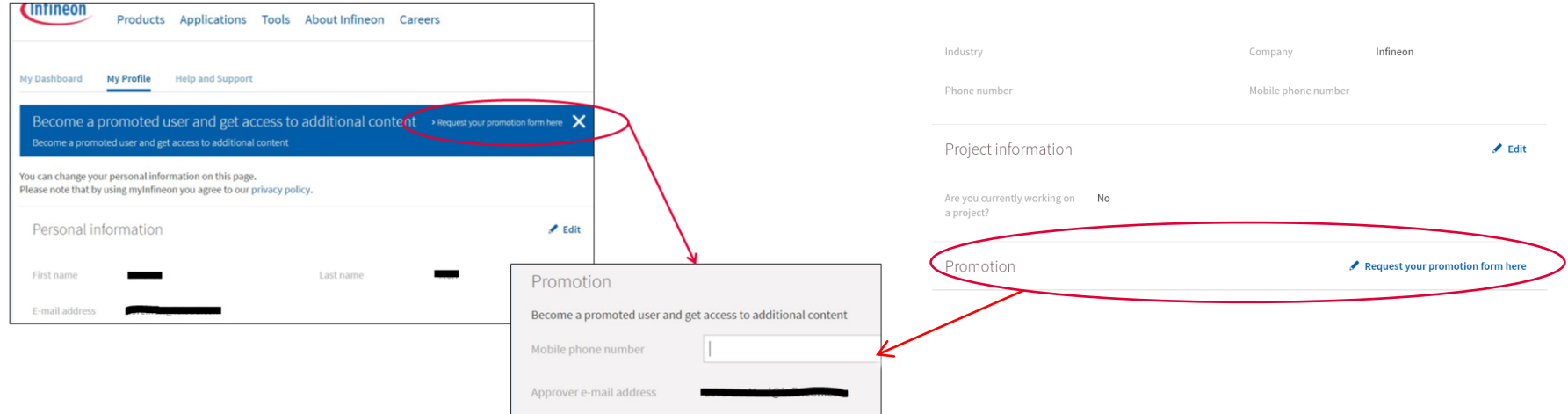

- › Please enter your mobile number. The mobile number is needed due to security measures and will only be used for two factor authentication in case you forget your password.
- $\rightarrow$  As soon as we have granted you access to the documentation, you will receive an e-mail from us.

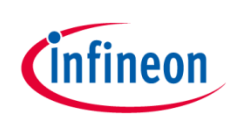

## How to find the AURIX Documentation

The AURIX Documentation is stored on the Collaboration Platform (MyICP). You can access directly at [https://myicp.infineon.com](https://myicp.infineon.com/) or via our web site.

- 1. Please login to your myInfineon account
- Click "My Dashboard" in the top right corner
- 3. Click "Enter Collaboration Platform
- › When entering MyICP the system will require an OTP (one time password) This is a system generated password that will be triggered every time you want to access MyICP. Please notice that the validation of this password is 15 minutes. If the validation of the OTP has expired, please try to login again, the system will then generate a new password for you.

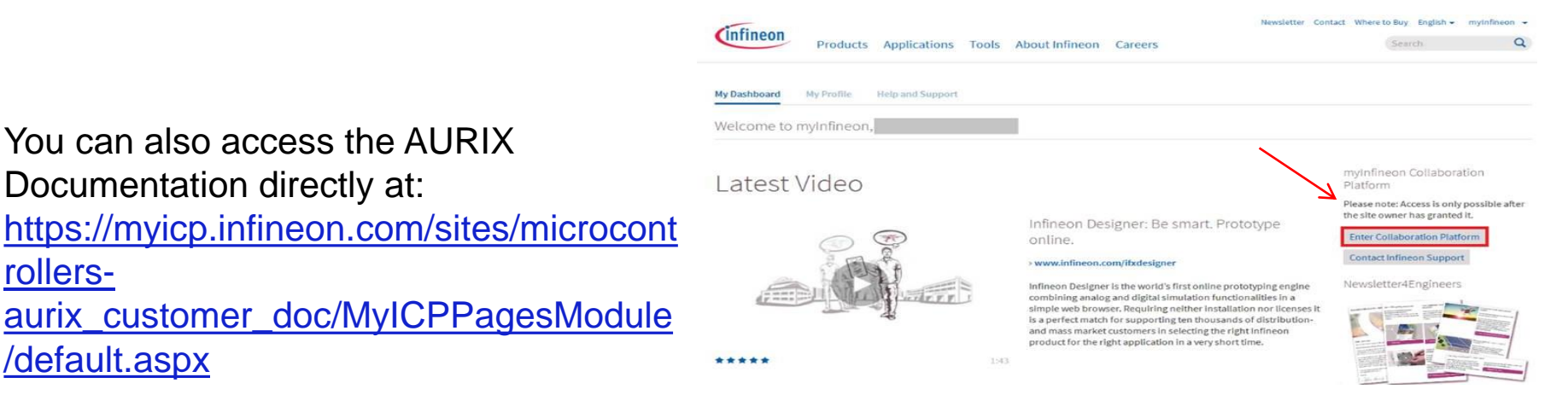

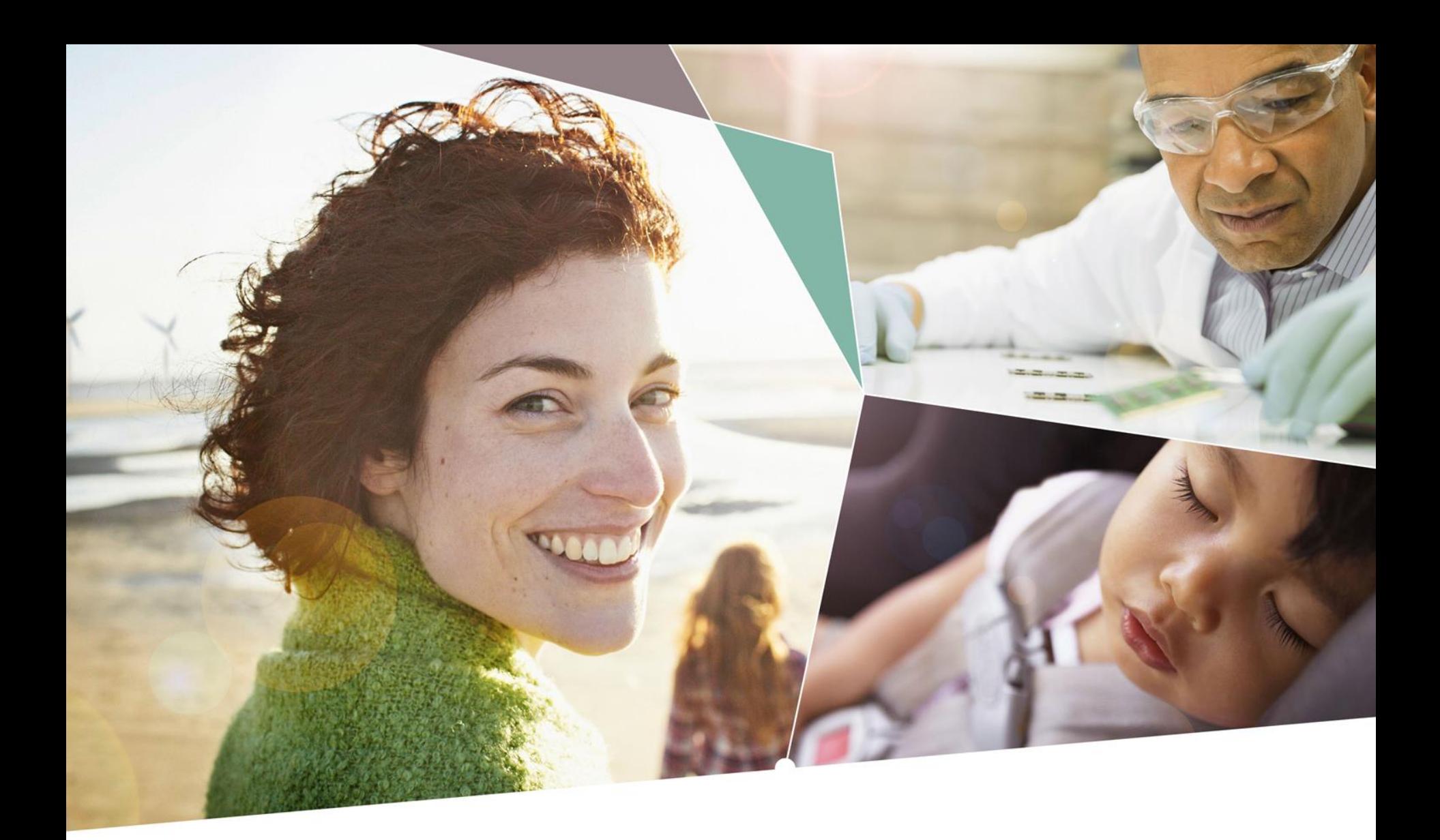

Part of your life. Part of tomorrow.

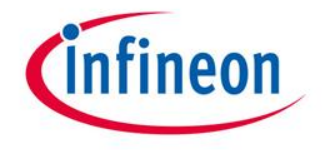